# **Modelizando la realidad con una calculadora gráfica en colores…**

Abel Martín - IES Pérez de Ayala de Oviedo, Asturias, aulamatematica@gmail.com Marta Martín Sierra - Facultad de Matemáticas, Universidad de Oviedo, martams13@gmail.com

### **RESUMEN**

Tras compartir unas pinceladas generales sobre las novedades que presenta la CG-20 de Casio, la herramienta TIC que vamos a utilizar en esta presentación, abordaremos actividades basadas en tres líneas de trabajo, con el objetivo de acercar las matemáticas al entorno cotidiano como algo natural y habitual:

(a) A partir de un enunciado literal, propuesto en la PAU de Asturias y que explica verbalmente el comportamiento de una situación determinada, pasamos a realizar un análisis un poco más exhaustivo de lo habitual.

(b) Estudio de imágenes fijas, sobre plano cartesiano, que permite la observación y el análisis del modelo matemático que podemos encontrar tras las formas presentadas.

(c) Imágenes en movimiento y modelización de trayectorias.

# **INTRODUCIÓN**

Inicialmente presentaremos esta nueva herramienta didáctica, que nació con el nombre de Prizm, y que obtuvo diversos galardones en las modalidades de Ingeniería, Diseño y Exhibición en el CES de 2011. Ahora se la conoce habitualmente como CG-20 de CASIO, más evolucionada que la CG-10 americana. Es la primera calculadora gráfica en color LCD, en alta resolución, con 82933 píxeles, que ofrece una visualización completa al estilo de libros de texto. La pantalla LCD Blanview ofrece una visibilidad superior y bajo consumo de energía.

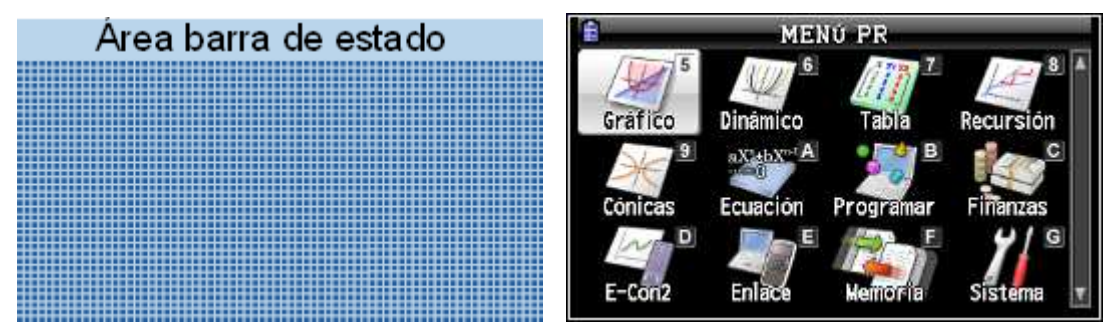

Además de todas las novedades técnicas que presenta, una de las cosas que la hace ser "diferente" es la posibilidad de incorporar imágenes y vídeos para su posterior análisis: es decir, conjuga la imagen estática con la imagen en movimiento, añadiendo un recurso matemático al aula, siendo una herramienta didáctica más, ayudando a la consecución de los objetivos de la etapa y la adquisición de competencias.

No podemos olvidar que las aulas de Nuevas Tecnologías están cada día más saturadas y no siempre se pueden utilizar cuando se necesitan. Un aula con ordenadores, la disposición de las mesas, etc. suponen unas barreras difíciles de salvar a la hora de agrupar al alumnado, de fomentar el trabajo en conjunto y la ayuda entre iguales. Con las máquinas calculadoras se sortean con éxito estas murallas.

Detengámonos en este breve estudio sobre modelización, a distintos niveles:

### **NIVEL I**

**(a) A partir de un enunciado literal, propuesto en la PAU de Asturias y que explica verbalmente el comportamiento de una situación determinada, pasamos a realizar un análisis un poco más exhaustivo de lo habitual, para lo que hemos añadido unos apartados y cuestiones, señalados con (\*), que enriquecerán el enunciado con el uso didáctico de la calculadora...** 

### **PAU - Universidad de Oviedo - Septiembre 2003**

La gráfica de velocidad de un autobús en los 6 minutos previos a un accidente quedó recogida en el tacómetro, y se ajusta bastante bien a la siguiente función. V(t) es la velocidad en el tiempo t (t en minutos, de 0 a 6):

$$
V(t) = 24t - 15t^2 + 2t^3 + 100 \qquad \text{para } 0 \le t \le 6
$$

(a) Especifica los intervalos de tiempo en que la velocidad aumentó y aquellos en que disminuyó.

(b) Dibuja la gráfica de velocidad.

(c)\* En el enunciado no se expresan claramente las unidades de la velocidad. ¿En qué crees que viene expresada?

(d)\* Ahora que ya tenemos un poco mejor ubicadas las unidades y el contexto del problema, dibuja la función derivada y realiza un análisis de la relación de ésta con respecto al crecimiento de la función.

(e) Indica, si los hay, los puntos de inflexión.

(f)\* ¿Qué velocidad alcanza el autobús en el punto de inflexión?

(g)\* Dibuja la función derivada segunda y realiza un análisis de la relación de ésta con respecto a la concavidad y convexidad.

(h)\* A la vista de los resultados, ¿crees que va por una autopista o una carretera convencional?

(i)\* Dibuja el límite de velocidad en una autopista y en una carretera convencional.

(j) ¿En qué momentos se alcanza la mayor y menor velocidad?

(k)\* ¿Cuáles son esas velocidades?

(l) Especifica (si los hay) los máximos y mínimos relativos y absolutos.

(m)\* ¿A qué velocidad iba a los 5 minutos y 20 segundos?

(n)\* Haz una propuesta que permita reconstruir la escena en esos 6 minutos.

(ñ)\* Haz otra propuesta que permita reconstruir la escena si el tiempo viniese expresado en segundos.

(o)\* Si en el enunciado el dominio indicado fuese para 0 ≤ t ≤ 8, ¿sería posible este dominio de definición de la función? Razona la respuesta.

#### **RESOLUCIÓN apartado (a)**

**Especifica los intervalos de tiempo en que la velocidad aumentó y aquellos en que disminuyó.** 

**t** ≡ "Tiempo en minutos, de 0 a 6"

**V(t)** ≡ "Velocidad del autobús"

Este apartado es un clásico del lápiz y papel, así que procedemos a realizar el análisis local con la ayuda de las derivadas...

$$
V(t) = 24t - 15t^2 + 2t^3 + 100
$$
 para  $0 \le t \le 6$ 

Para que  $V(t)$  sea estrictamente creciente  $\rightarrow V'(t) > 0$ 

Para que V(t) sea estrictamente decreciente →V'**(t) < 0** 

$$
V'(t) = 24 - 30t + 6t^2
$$

Estudiamos el signo de la nueva función V'(t):

$$
t = \frac{30 \pm \sqrt{30^2 - 4 \cdot 6 \cdot 24}}{2 \cdot 6} =
$$

$$
t_1 = 1 \qquad t_2 = 4
$$

$$
V'(t) = 6 \cdot (x - 1) (x - 4)
$$

Estudiamos el signo de la función en cada uno de estos 3 intervalos que determinan estos dos valores

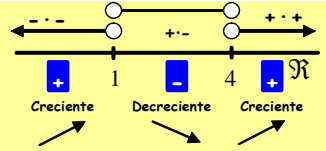

**Del análisis de la función mediante derivadas, y a la vista de su DOMINIO, vemos que durante el primer minuto la velocidad iba aumentando. Desde dicho momento hasta los 4 minutos la velocidad disminuye, para luego crecer hasta los 6 minutos.** 

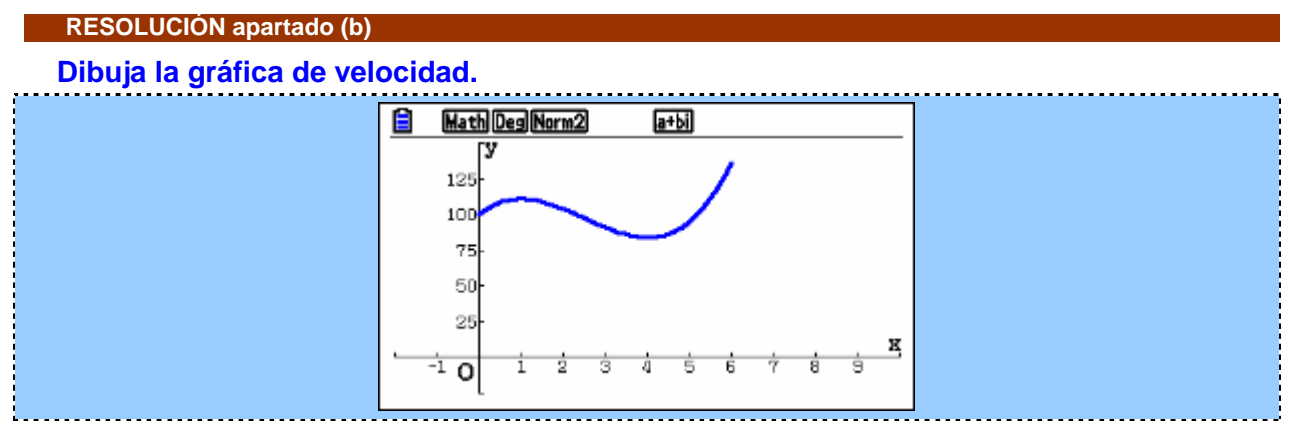

### **RESOLUCIÓN apartado (c)\***

**(\*) En el enunciado no se expresan claramente las unidades de la velocidad. ¿En qué crees que viene expresada?** 

Teniendo en cuenta los límites marcados por la DGT y los valores numéricos que aparecen, nos inclinaríamos por Km/h ya que si fuesen, por ejemplo, m/s, veríamos que en el contexto del problema los valores serían inadecuados:

### 100 m/s =  $360$  km/h

#### **RESOLUCIÓN apartado (d)\***

**(\*) Ahora que ya tenemos un poco mejor ubicadas las unidades y el contexto del problema, dibuja la función derivada y realiza un análisis de la relación de ésta con respecto al crecimiento de la función.** 

Ya que hemos estudiado el crecimiento con la ayuda de las derivadas, vamos a dibujar la función derivada para ver qué es lo que ocurre en cada momento.

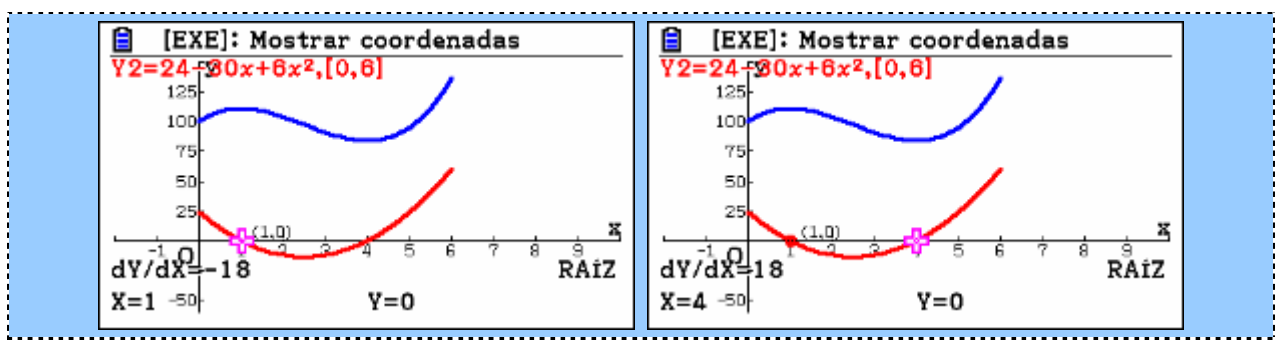

La función de la derivada es una parábola. En ella podemos contrastar aspectos teóricos que hemos realizado con lápiz y papel.

 $(0, 1) \rightarrow y' > 0 \rightarrow$  Estrictamente creciente.

 $(1, 4) \rightarrow y' < 0 \rightarrow$  Estrictamente decreciente.

 $(4, 6) \rightarrow y' > 0 \rightarrow$  Estrictamente creciente.

### **RESOLUCIÓN apartado (e)**

### **Indica, si los hay, los puntos de inflexión.**

Para que exista un punto de inflexión  $V''(t) = 0$ 

 $V''(t) = -30 + 12t = 0$ 

$$
12t = 30 \rightarrow t = 30/12 \rightarrow t = 2.5 (2 \text{ minutes } y \text{ medio})
$$

Realmente, en el contexto del problema no vemos un interés práctico a la hora de resolver esta cuestión, fuera de comprobar el conocimiento teórico del estudio a través de derivadas.

### **RESOLUCIÓN apartado (f)\***

## **(\*) ¿Qué velocidad alcanza en el punto de inflexión?**

El punto de inflexión se alcanza a los 2.5 minutos (2 minutos y 30 segundos), momento en el que va a 97.5 ud/ut. (creemos que Km/h).

### **RESOLUCIÓN apartado (g)\***

**(\*) Dibuja la función derivada segunda y realiza un análisis de la relación de ésta con respecto a la concavidad y convexidad.** 

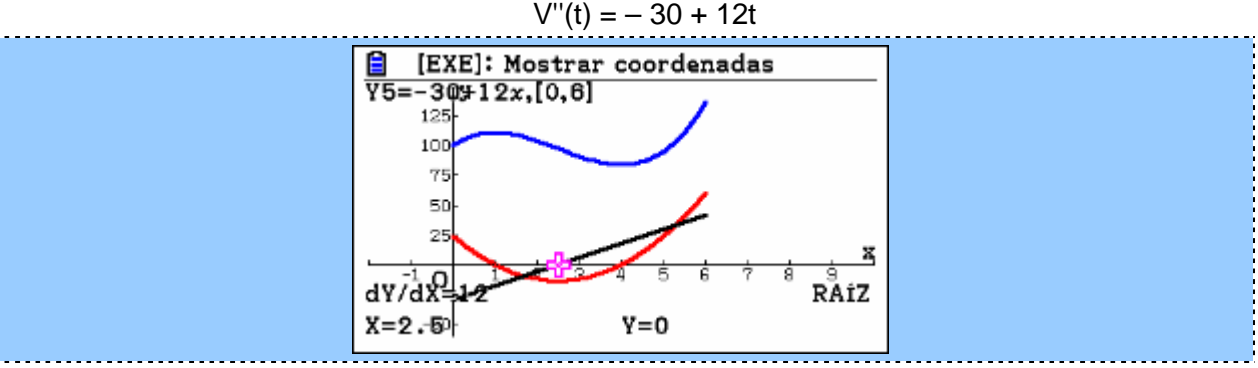

La función de la derivada segunda es una recta. En ella podemos contrastar aspectos teóricos que hemos realizado con lápiz y papel.

$$
(0, 2.5) \rightarrow y'' < 0 \rightarrow Convexa.
$$

 $(2.5, 6) \rightarrow y'' > 0 \rightarrow C$ óncava.

Por lo tanto, la función cambia de concavidad para  $x = 2.5$ . Ciertamente, es interesante visualizar los conceptos que tenemos muy interiorizados de manera "analítica y algebraica".

#### **RESOLUCIÓN apartado (h)\***

**(\*) A la vista de los resultados, ¿crees que va por una autopista o una carretera convencional?** 

Lo más probable es que vaya por una autopista, donde el límite de velocidad es de 100 Km/h. Lo excedería en unas cuantas ocasiones, quizá motivadas por adelantamientos, pero si fuese una carretera convencional, con un límite de velocidad de 90 Km/h iría muy por encima del límite demasiado tiempo.

#### **RESOLUCIÓN apartado (i)\***

**(\*) Dibuja el límite de velocidad en una autopista y en una carretera convencional.** 

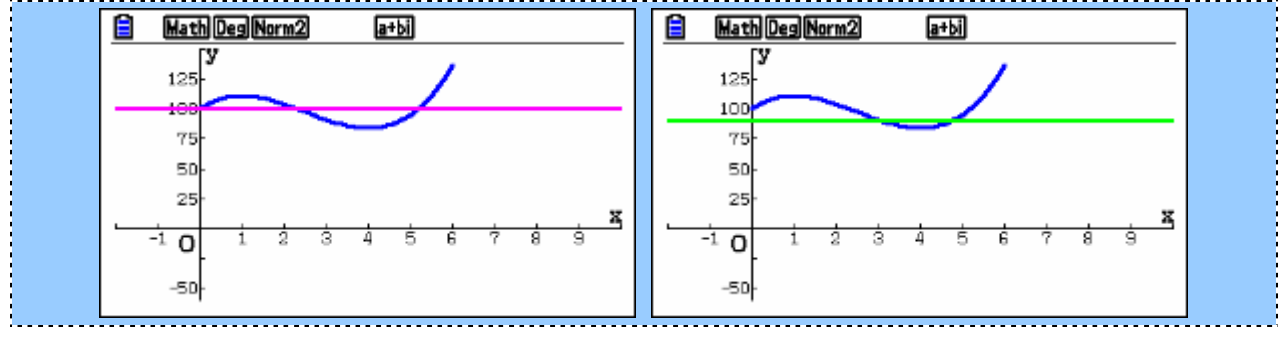

#### **RESOLUCIÓN apartado (j)**

### **¿En qué momentos se alcanza la mayor y menor velocidad?**

Aparentemente, calculamos los extremos relativos. Prescindimos del estudio teórico de los máximos y mínimos, pues con los datos averiguados (crecimiento y puntos de inflexión) a lo largo del problema podemos decir que hay un máximo relativo y un mínimo relativo.

Mínimo relativo para x = 1 y máximo relativo para x = 4, aunque **no tienen por qué coincidir con los absolutos**. Esto se puede ver muy bien con la gráfica que ya hemos hecho y con la ayuda de una tabla de valores que veremos en un apartado posterior.

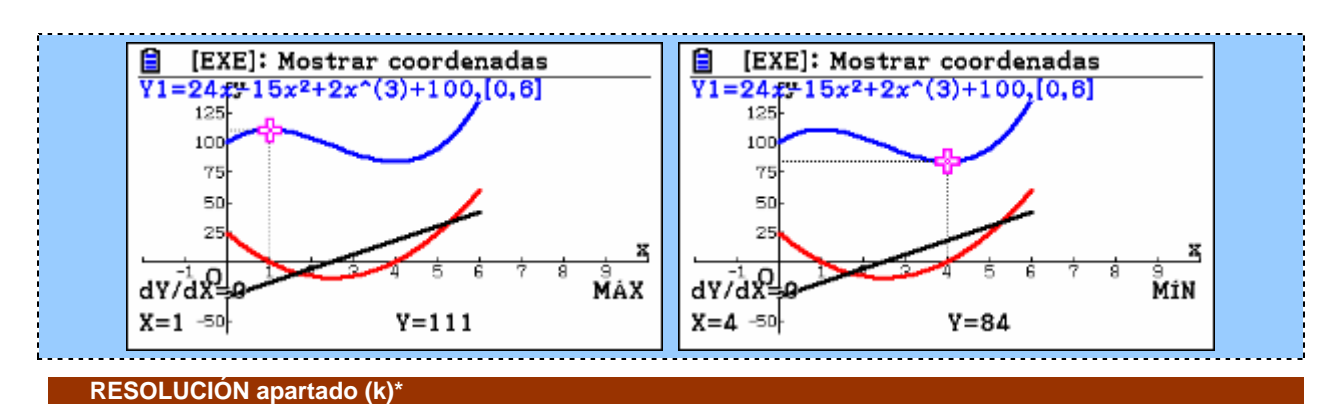

### **(\*) ¿Cuáles son esas velocidades?**

Hay un máximo relativo al transcurrir 1 segundo, y un mínimo relativo al transcurrir 4 segundos, momento en el que las velocidades son, respectivamente, 111 y 84 respectivamente. Las unidades nos imaginamos que serán Km/h.

## **RESOLUCIÓN apartado (l)**

## **(l) Especifica (si los hay) los máximos y mínimos relativos y absolutos.**

Con la ayuda de la gráfica es fácil comprobar cuáles son los máximos absolutos. Bastará con calcular los valores que toma la función al principio y al final del dominio y compararlos con los extremos relativos:

$$
V(t) = 24t - 15t^2 + 2t^3 + 100
$$

 $V(0) \rightarrow = 24.0 - 15.0^2 + 2.0^3 + 100 = 100$  $V(1) \rightarrow 24.1 - 15.1^2 + 2.1^3 + 100 = 111$  $V(4) \rightarrow 24.4 - 15.4^{2} + 2.4^{3} + 100 = 84$ 

$$
V(4) \rightarrow 24.6 - 15.6^2 + 2.6^3 + 100 = 136
$$

Con la calculadora gráfica se hubiesen observado con más celeridad:

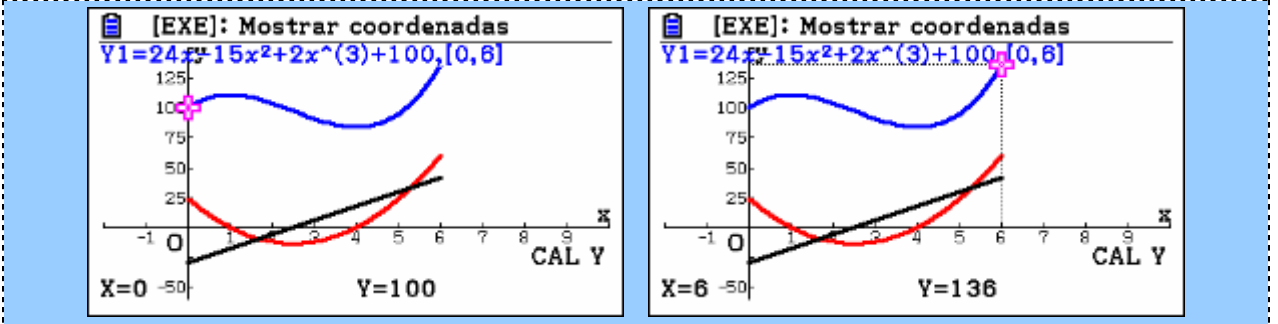

La Velocidad mínima coincide con el mínimo relativo a los 4 segundos (84 ud/ut) pero la máxima, según se desprende de la gráfica no coincide con el máximo relativo al minuto (111 ud/ut) sino a los 6 minutos (136 ud/ut).

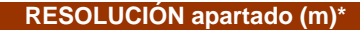

### **(\*) ¿A qué velocidad iba a los 5 minutos y 20 segundos?**

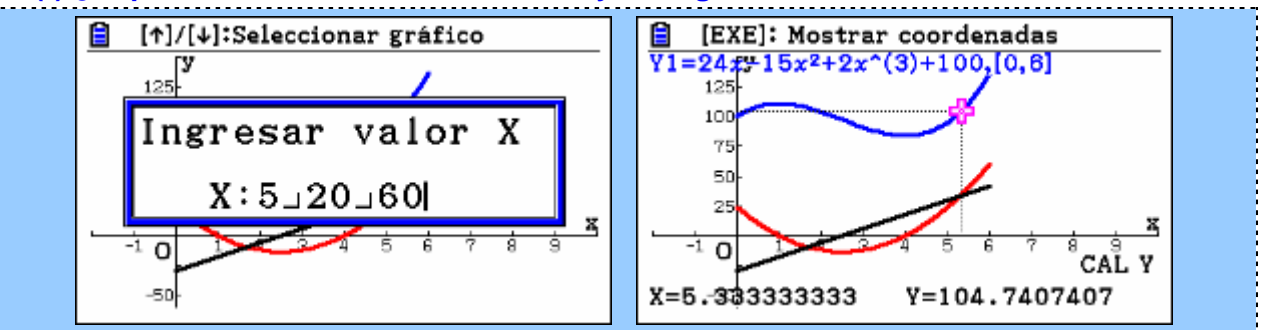

Nos permite realizar el cálculo directo con la ayuda de las bondades del número mixto.

**RESOLUCIÓN apartado (n)\*** 

**(\*) Haz una propuesta que permita reconstruir la escena en esos 6 minutos.** 

Nos encontramos con el autobús recorriendo una autovía a 100 Km por hora, velocidad máxima autorizada. En ese momento está adelantando a otro vehículo, con ciertas dificultades, pues llevan una velocidad pareja para lo que, al cabo de un minuto, alcanza los 111 km/h. Una vez adelantado, cambia de carril y se encuentra con una pequeña pendiente que le hace ir perdiendo velocidad durante 3 minutos, llegando a los 84 km/h... Al encontrarse con una rampa hacia abajo, se deja ir y empieza a aumentar la velocidad, llegando en los dos minutos siguientes a alcanzar los 136 Km/h, momento en el que sucede el fatal desenlace, pues otro vehículo que se sale de la trazada habitual hace que el conductor no pueda controlar el autobús... Lo demás ya os lo podéis imaginar.

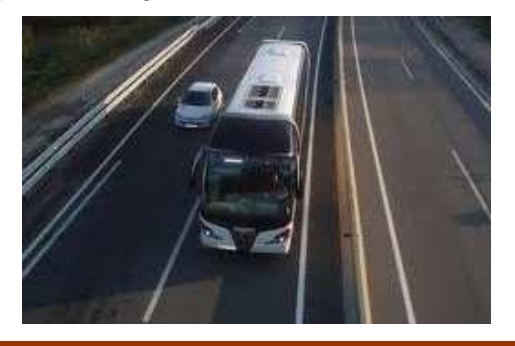

**RESOLUCIÓN apartado (ñ)\*** 

**(\*) Haz otra propuesta que permita reconstruir la escena si el tiempo viniese expresado en segundos.** 

La historia parece sencilla y fácil de explicar. Nos encontramos con el autobús recorriendo una autovía a 100 Km por hora. En ese momento está adelantando a un vehículo para lo que, al cabo de un solo segundo alcanza los 111 km/h, momento en el que empieza a frenar bruscamente y en 3 segundos se pone en 84 km/h. Pierde el control cuesta abajo y empieza a acelerar hasta ponerse, en tan sólo 2 segundos, a 136 km/h... ¿Cómo lo hizo? Es un misterio aún por resolver. Esta situación que parecía simple y "creíble" pasa a ser complicada y misteriosa...

# **¡Se admiten propuestas!**

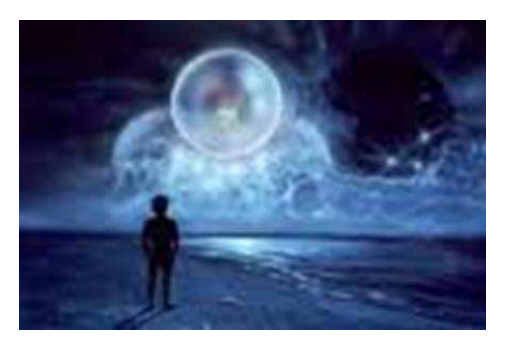

### **RESOLUCIÓN apartado (o)\***

**(\*) Si en el enunciado el dominio indicado fuese para 0** ≤ **t** ≤ **8, ¿sería posible este dominio de definición de la función? Razona la respuesta.** 

Veamos la función en este nuevo dominio y cuál es el valor para x = 8.

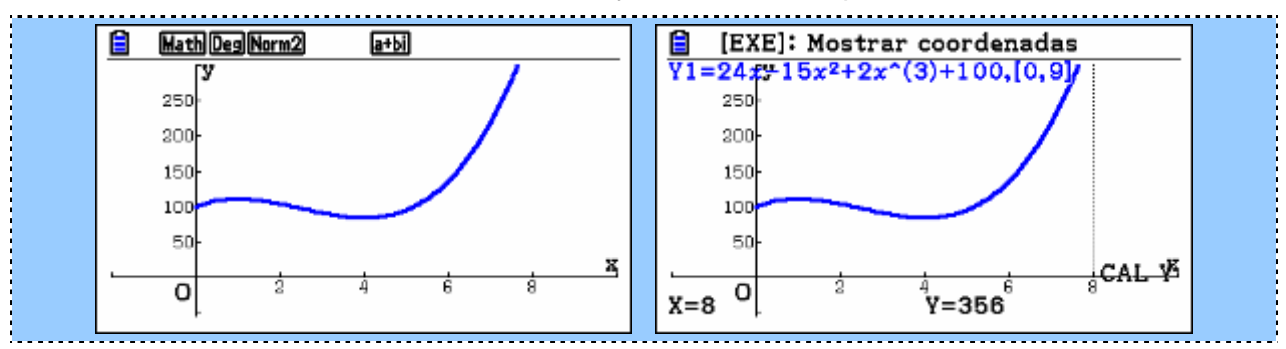

No sería posible ya que el autobús no podría ir a 356 Km/h.

**(b) Estudio de imágenes fijas, sobre plano cartesiano, que permite la observación y el análisis del modelo matemático que podemos encontrar tras las formas presentadas.** 

Aplicación de trazado de imágenes (**Trazar Imgn** – **Picture Plot**

Podemos ver una foto sobre unos ejes que permite a los usuarios crear sus propios gráficos sobre las imágenes que aparecen en la pantalla. En un principio la CG-20 contenía imágenes precargadas pero las calculadoras de última generación tienen un software que permite añadir nuestras propias imágenes. Para ello basta entrar en el menú:

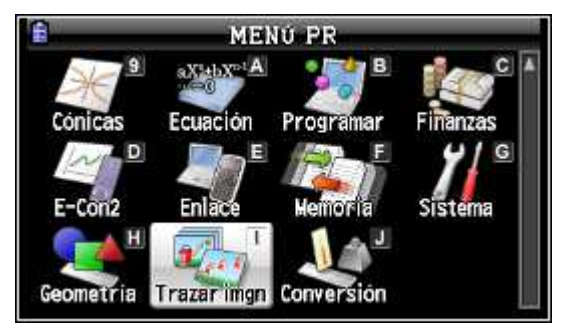

Nos permite trazar puntos, con su coordenadas, en una fotografía o gráfico que coloquemos en la pantalla de la calculadora para pasar a analizar a qué tipo de función se puede ajustar a partir de esos puntos que hemos dibujado.

Por ejemplo, en la siguiente fotografía podemos ver el Puente de la Bahía de Sídney (Sydney Harbour Bridge, en inglés), que conecta el centro financiero de la ciudad con la costa norte, una zona de carácter residencial y comercial. Hasta 1967 fue la estructura más alta de la ciudad, mide 134 metros (429,6 pies) desde el nivel del agua.

Vamos a analizar los dos arcos de acero que podemos apreciar en la fotografía.

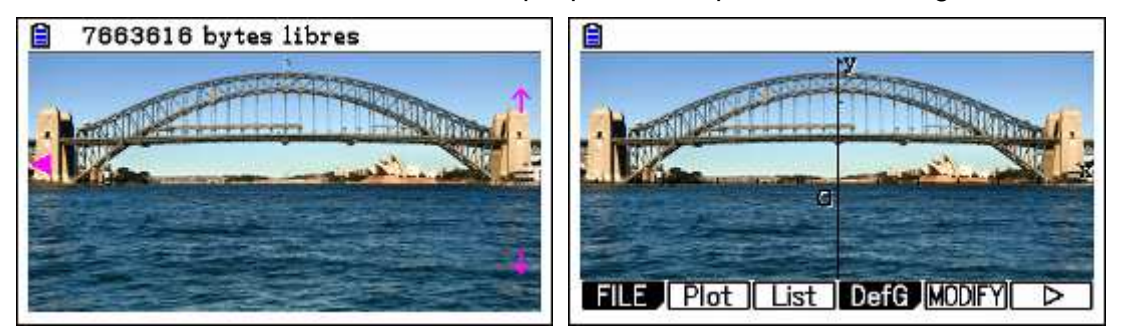

Consideramos el fotograma como un plano de coordenadas cartesianas XY, y vamos a expresar cualquier punto de cada uno de los dos como una coordenada (x, y). La función "Picture Plot" simplifica el trazado de puntos en una fotografía como la que vemos permitiendo obtener los valores de las coordenadas de los puntos.

En primer lugar vamos a analizar el arco inferior:

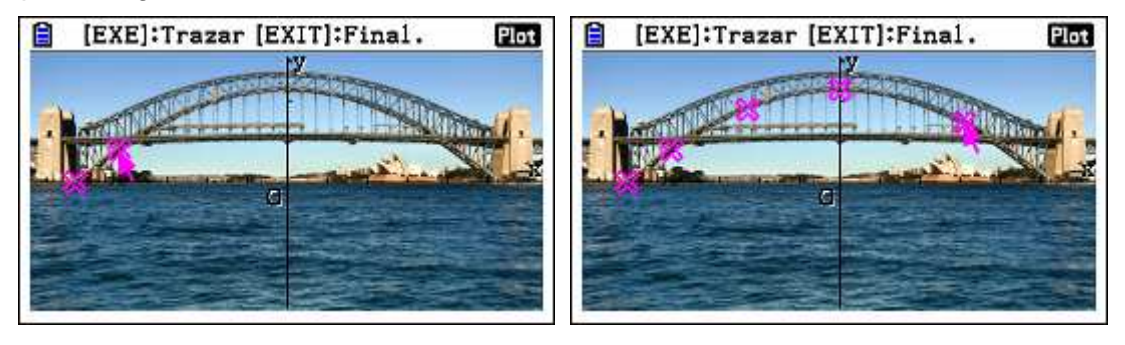

A continuación, podemos apreciar el trazado de puntos y una pantalla con una lista de las coordenadas de los puntos.

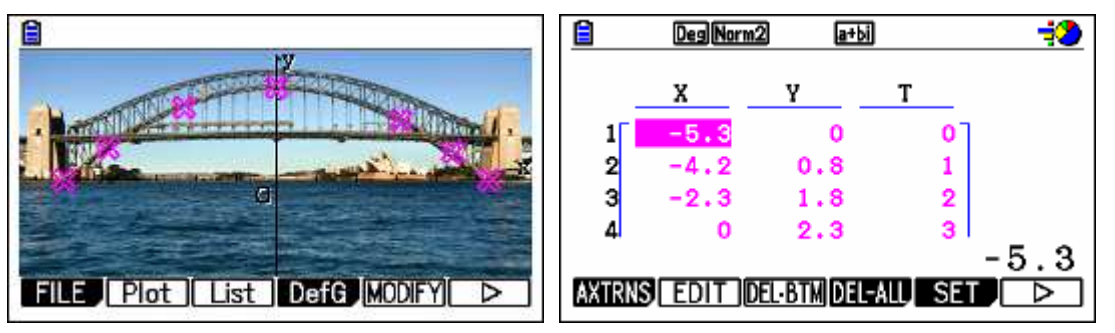

Estos puntos se pueden utilizar para registrar y representar gráficamente funciones de la forma  $y = f(x)$  y luego superponerla a la foto.

Otra opción bastante didáctica es utilizar la función **Modify**, proponiendo una posible función e ir modificando después los coeficientes de la expresión para ver cuál es la que mejor se adapta a los puntos, pero esta idea será para una actividad posterior.

En nuestro caso vamos a realizar un cálculo de regresión basado en los puntos que hayamos trazado y representaremos el gráfico de regresión por el que optemos.

Las operaciones **SKETCH** y **GSOLVE** pueden utilizarse durante la visualización de un gráfico de coordenadas XY de la misma forma que es utilizaba en el modo GRAPH.

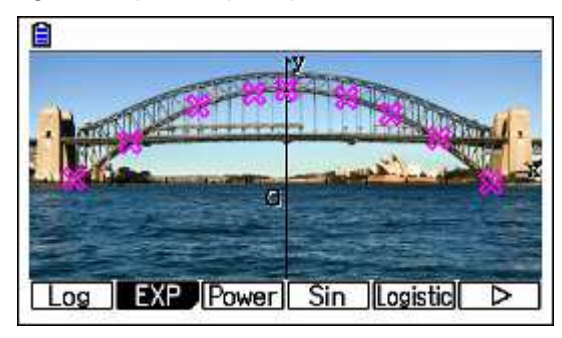

La calculadora nos va a presentar los siguientes ajustes:

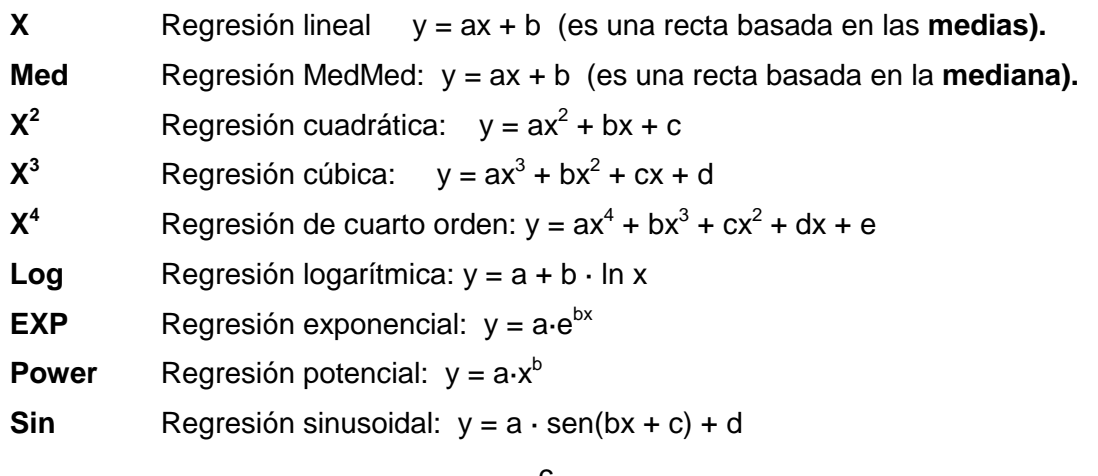

**Logistic** Regression logística: 
$$
y = \frac{c}{1 + a \cdot e^{-bx}}
$$

Thomas Malthaus en su obra "Ensayo sobre el principio de la población" (1798) predijo que las poblaciones seguían un crecimiento exponencial pero, en nuestro siglo, los analistas han llegado a la conclusión de que existe una presión ambiental (espacio, contaminación, alimentos, competencia, etc.) que modifica dicha forma de crecer, lo limita, denominándolo función de crecimiento **logístico** o sigmoide.

Ahora presionamos la tecla de función que corresponda al tipo de regresión que deseamos calcular y analizamos la que consideramos el mejor ajuste:

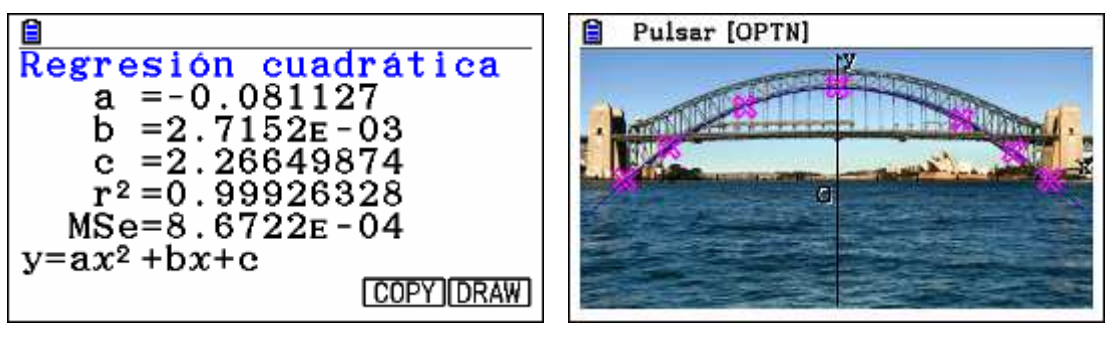

Donde r es el coeficiente de correlación, r<sup>2</sup> el coeficiente de determinación y MSe el error cuadrático medio.

Si en lugar de presionar **DRAW** tocamos **COPY** la fórmula de regresión obtenida aparecerá en la pantalla de las fórmulas de las funciones gráficas:

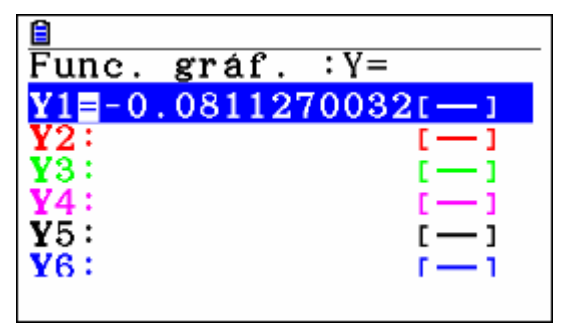

Sigamos haciendo algunos ajustes:

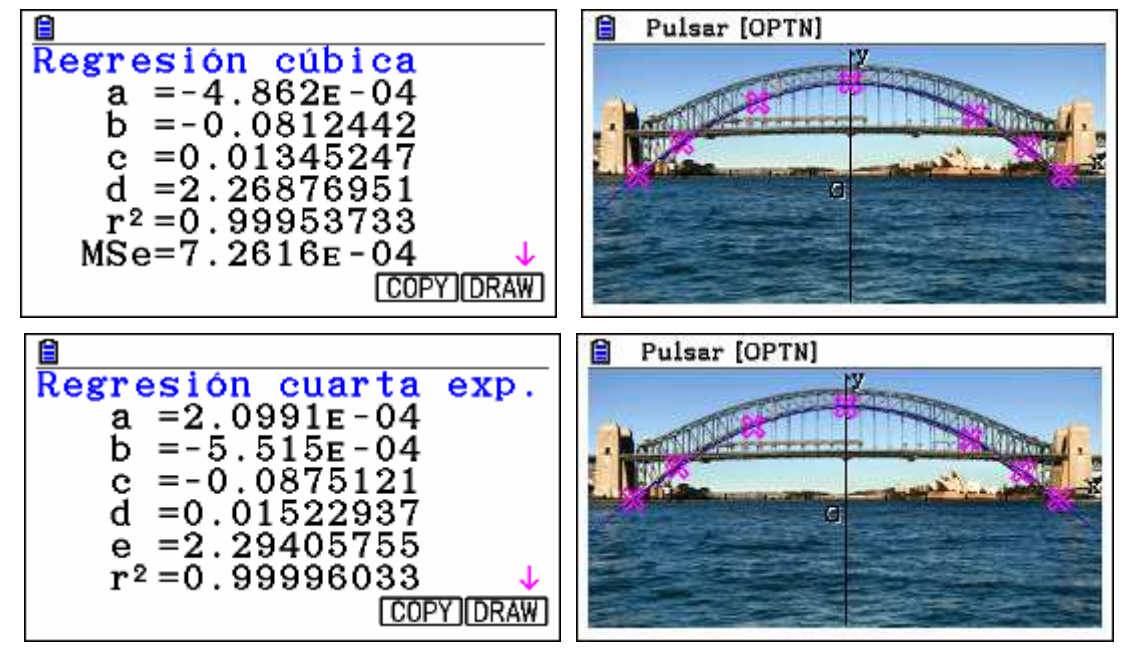

Cada uno sacará sus propias conclusiones a la vista de los valores de r,  $r^2$  o el error cuadrático medio y decidirá cuál es el que mejor se ajusta. El aula podrá discutir acerca del significado de estos parámetros que pueden ayudarnos a decantarnos por uno u otro modelo.

Procedamos a marcar los puntos del arco superior y a su posterior ajuste:

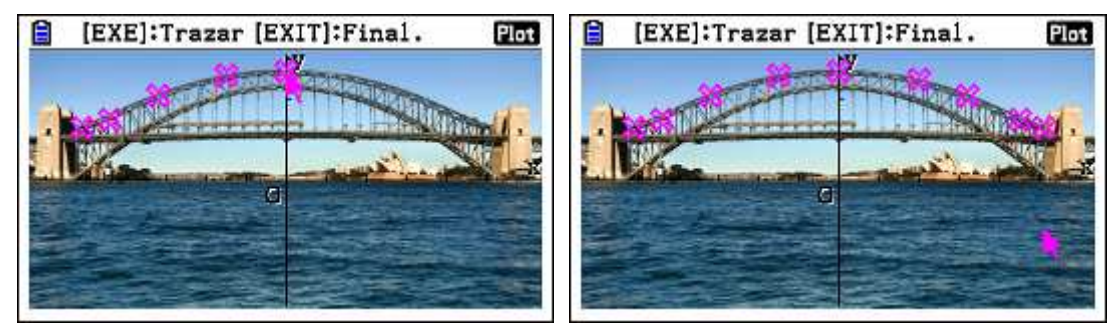

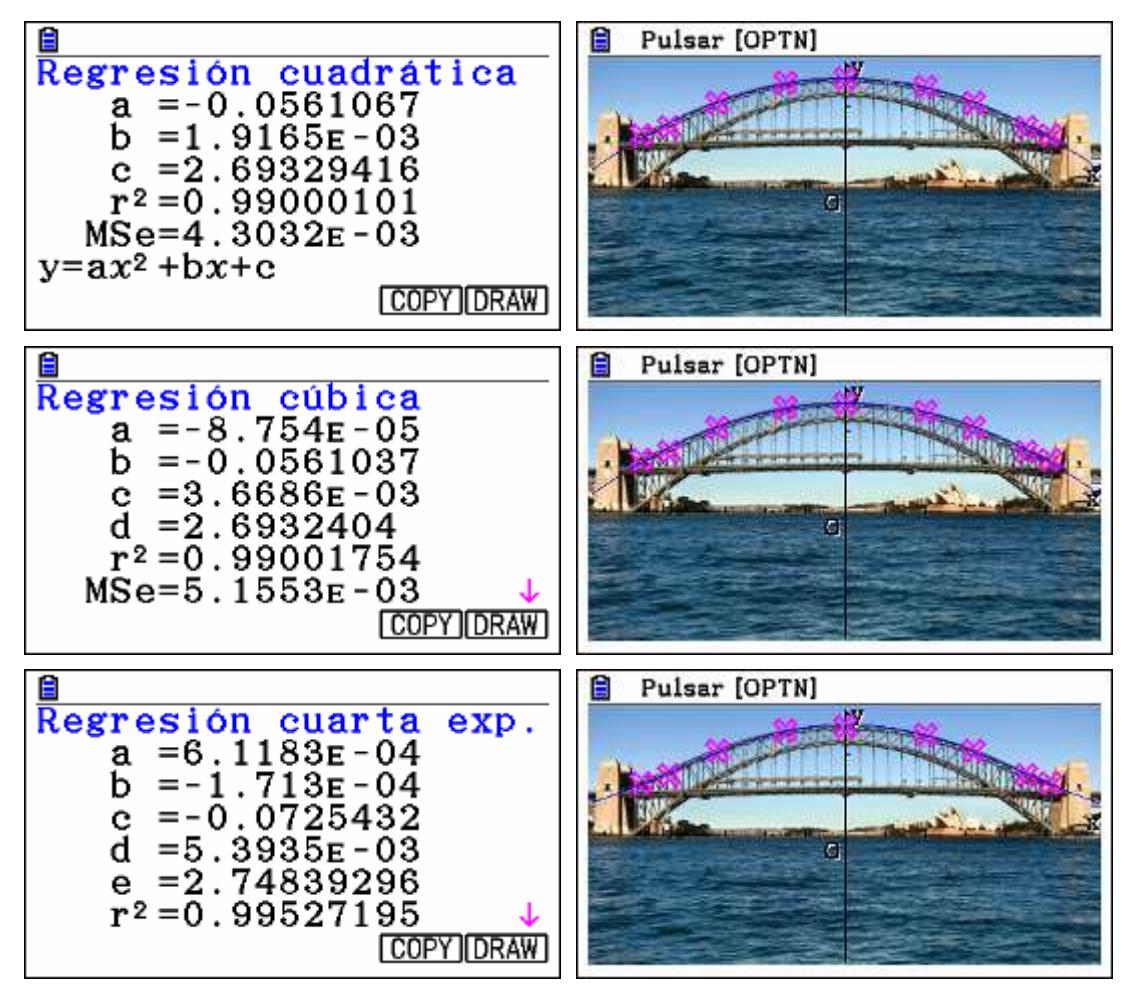

Estas fotografías las mostramos a modo de ejemplo. Sería muy enriquecedor que el alumnado traiga sus propias "fotografías matemáticas" para realizar el análisis correspondiente.

# **NIVEL III**

# **(c) Imágenes en movimiento y modelización de trayectorias.**

La idea principal es que podamos introducir en la calculadora imágenes en movimiento, vídeos, para luego modelizar las trayectorias de alguno de sus elementos, matematizándolos y obteniendo fórmulas que los identifiquen e incluso poder predecir situaciones...

Ahora vamos a detenernos en ver **cómo podemos realizar técnicamente** estas acciones. La parte matemática la podremos aplicar posteriormente. El profesorado será el protagonista a la hora de plantear situaciones, así que vamos a comprobar cómo podemos introducir un video de YOU TUBE, de VIMEO, grabado por nosotros mismos etc. En nuestro caso hemos buscado un tiro a canasta en YOU TUBE y estudiaremos qué función y qué características tendrá la fórmula matemática de su trayectoria.

Buscando por YOU TUBE hemos encontrado un vídeo en

### http://www.youtube.com/watch?v=Eha46q75YEc&feature=related

Lo primero que tendremos que hacer es convertir el video desde el formato que se encuentra a uno que nos permita trabajar con la calculadora CG 20. Para ello habrá que pasarlo a extensión **\*.mov** con el programa que utilicemos habitualmente.

Posteriormente, con el software adecuado, capturamos la secuencia de imágenes que nos interesen utilizando el programa "CASIO Picture Conversion", siempre teniendo en cuenta que seleccionará, entre el principio y el final, 10 frames, es decir, 10 diapositivas o momentos.

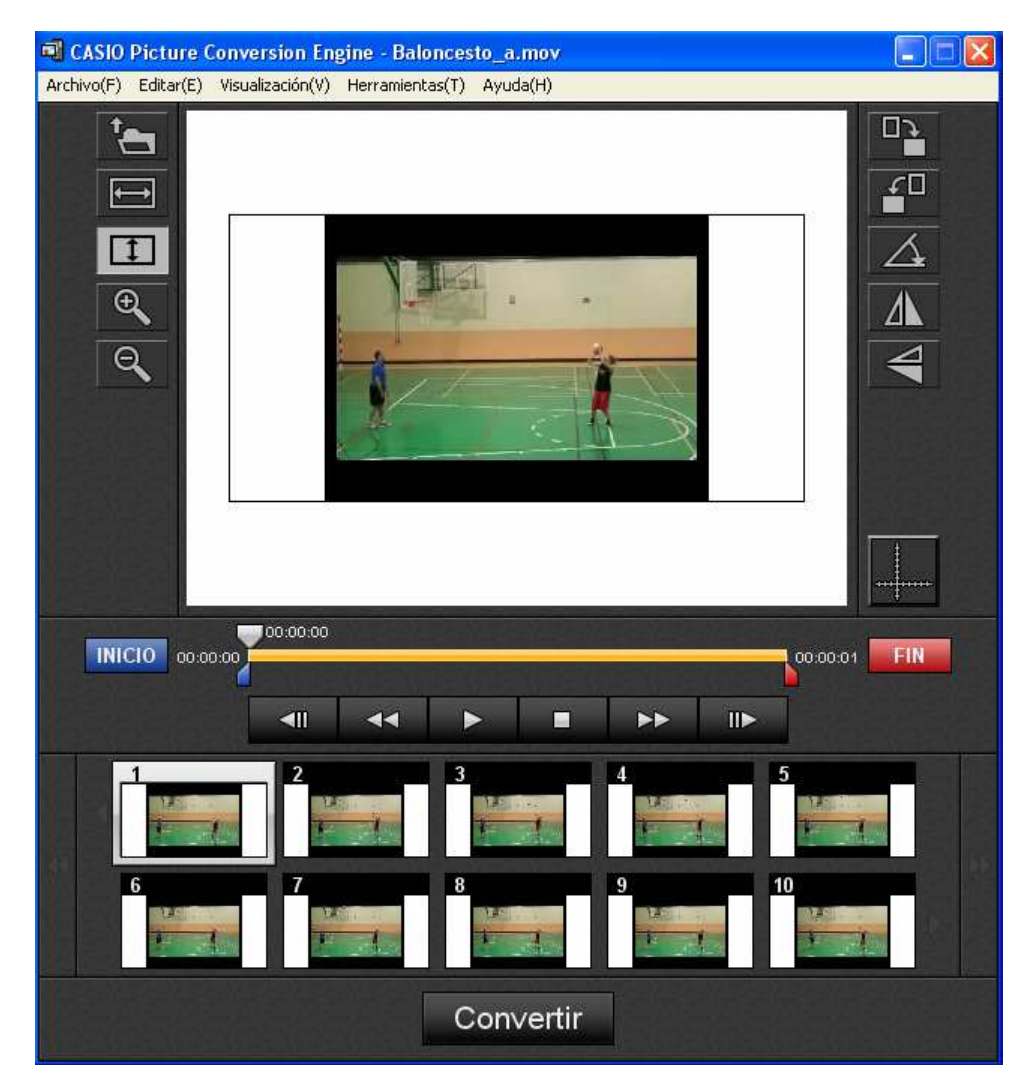

Al presionar la tecla "**Convertir**" le daremos el nombre deseado, con la extensión \*.g3b. En nuestro caso **BCTO\_01.g3b**

El siguiente paso será añadirlo a la memoria de la calculadora...

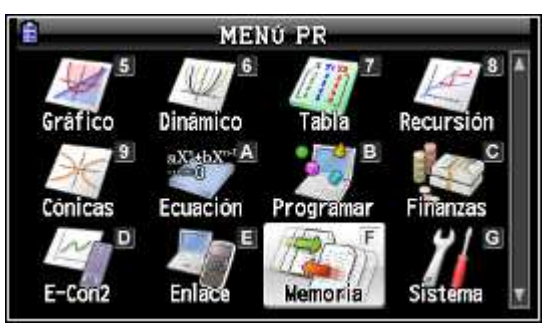

Importamos el archivo y lo almacenamos en el ordenador, en una carpeta determinada...

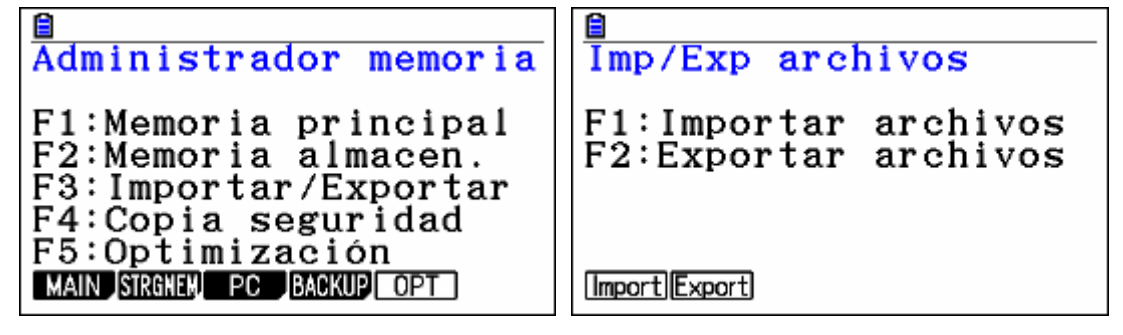

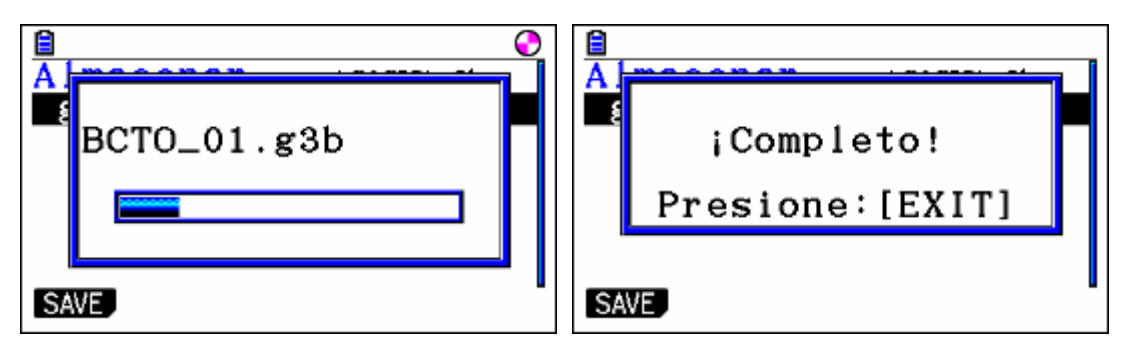

Ahora que ya está introducido en nuestra calculadora procedemos a recuperarlo:

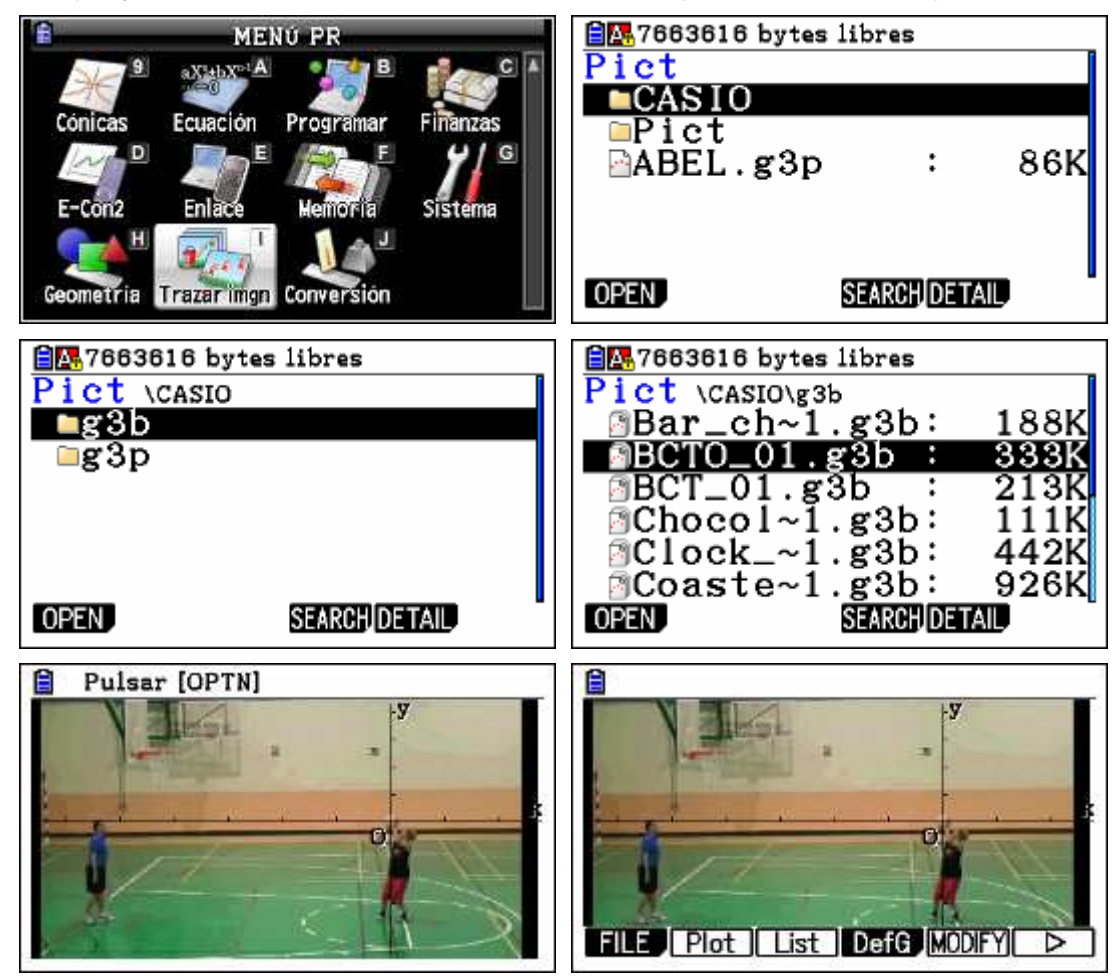

Si presionamos (F6) (F6) llegamos al fotograma con el menú siguiente. Bastará con presionar **PLAY** / **Auto** para que comience a pasar la secuencia de cuadros (frames) donde podemos observar la trayectoria del tiro.

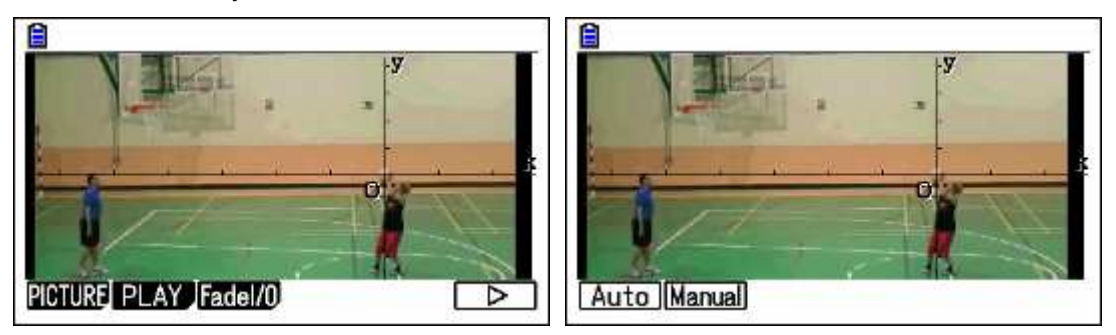

A continuación salimos, nos movemos por los menús, vamos a **Plot** y marcamos cada punto del recorrido de la pelota. Cada vez que señalamos un punto salta al siguiente frame, con lo que seguiremos "punteando"...

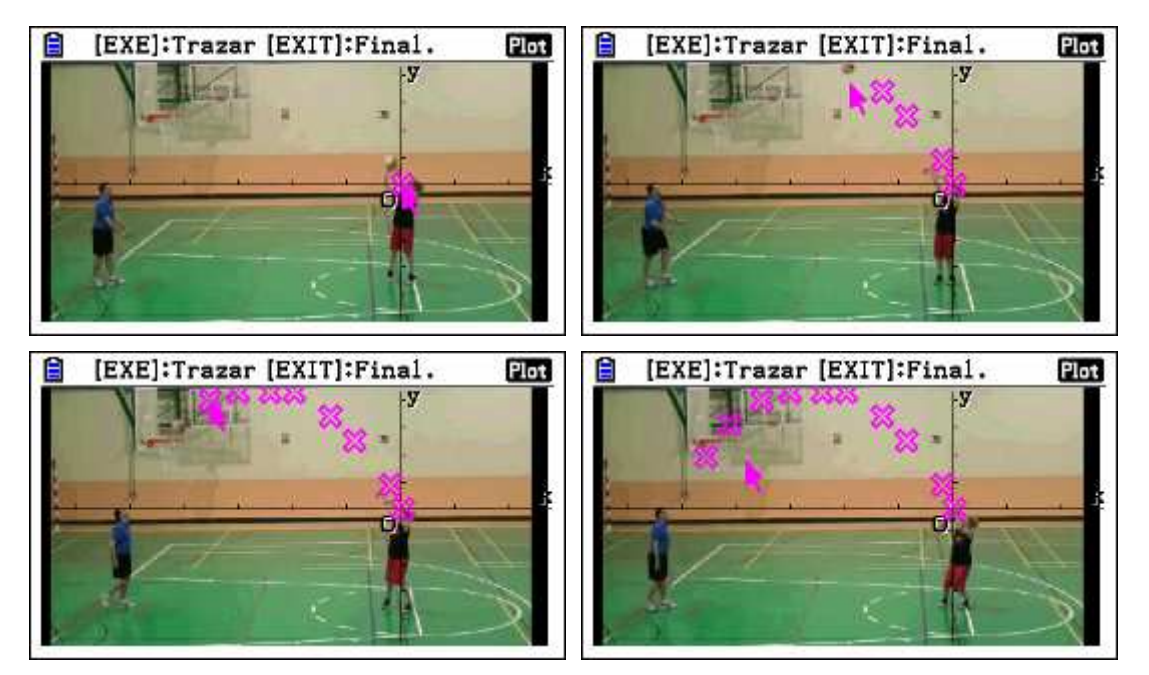

Para ver qué hacer a continuación, siempre hemos de fijarnos en el área de la barra de estado, que nos va guiando...

Ahora procedemos a su estudio... para lo que realizaremos, según se ha explicado, diferentes ajustes. En el ejemplo nos detendremos únicamente en...

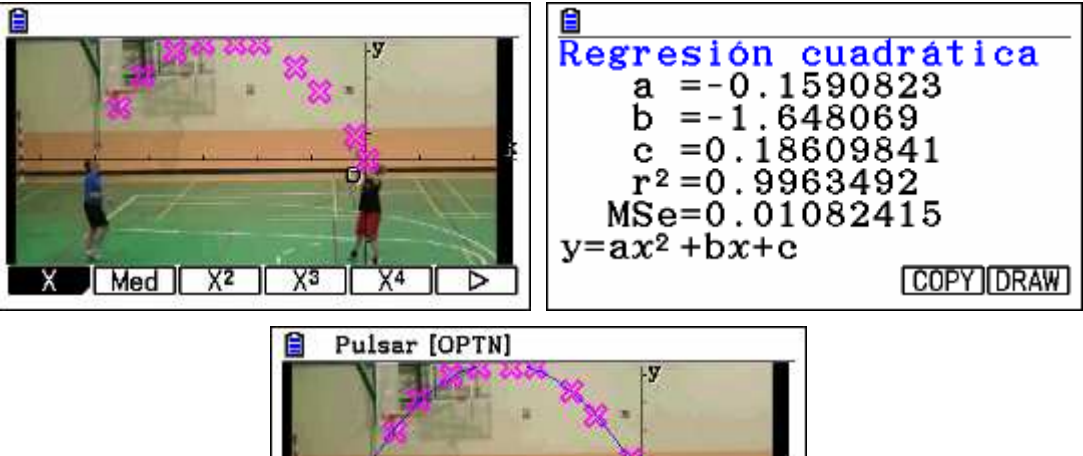

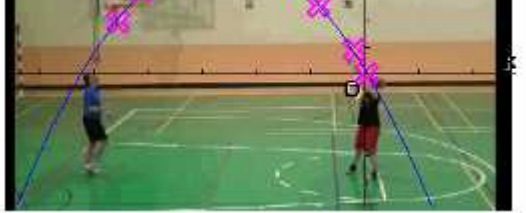

Ahora ya nos toca a cada uno de nosotros pasar a la acción y diseñar actividades creativas y repletas de matemáticas con este elemento de investigación didáctica tan importante.

# **PASAMOS EL TESTIGO...**

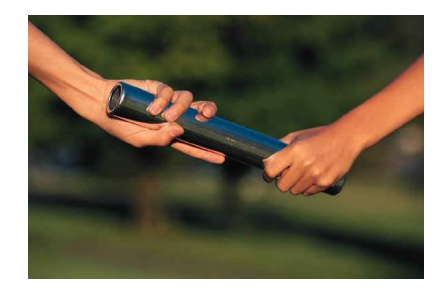